【オンラインミーティングアプリ「zoom」のインストールの仕方】 お持ちのパソコンにカメラ・マイクが無い場合は皆さんの話は聞けても話が皆さんに伝わりませ ん。出来ればカメラとマイクは購入願います。

購入しないで参加の場合は画面が小さく資料など見にくいですがスマホでも参加できます。

パソコンの場合⊠

① インターネットより

<https://zoom.us/jp-jp/meetings.html> を検索

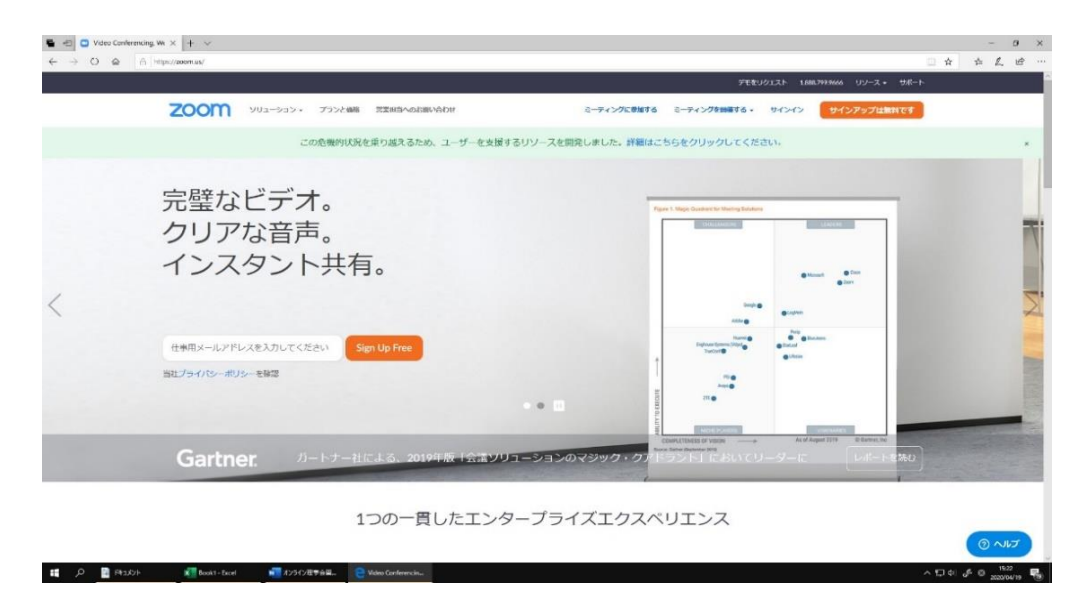

右上のオレンジ色「サインアップは無料です」をクリック 生年月日を記入して「続ける」 登録するメールアドレスを記入して「サインアップ」

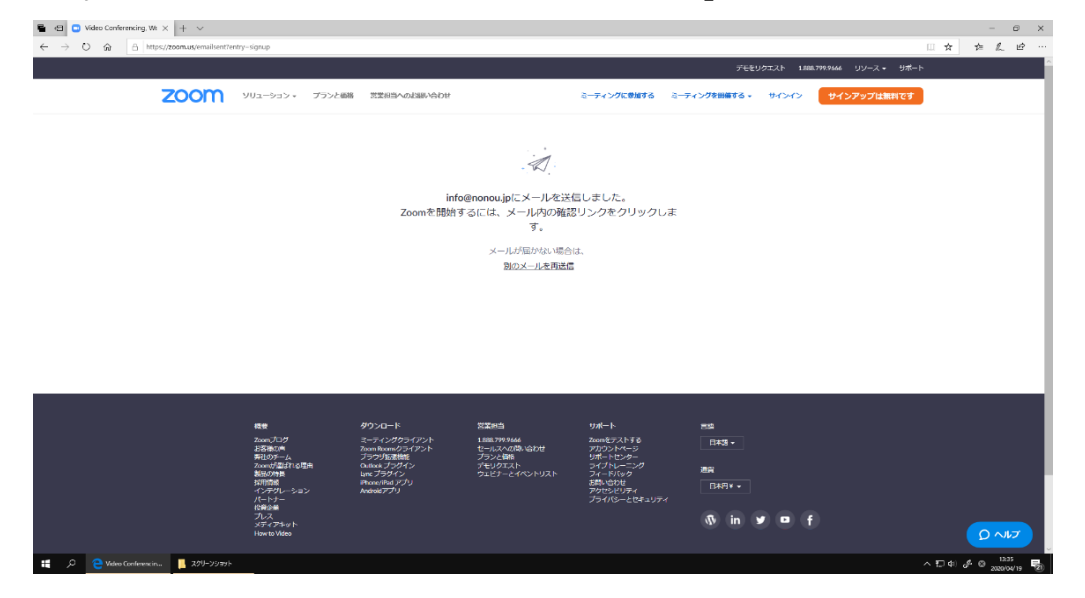

指定したアドレスに下記のメールが届きますので「アクティブなアカウント」をクリック。

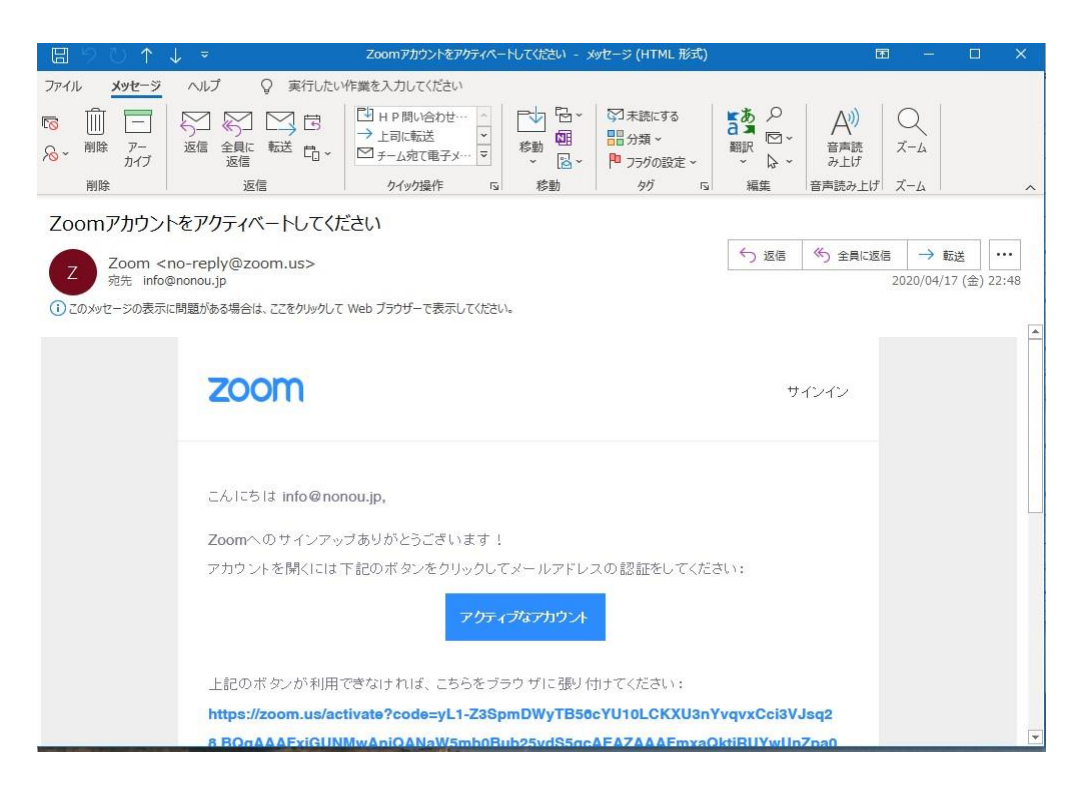

パスワードを打ち込みます。※注 英字小文字・英字大文字・数字を使った8文字以上だった と思います。以上で登録完了です。

初期画面に戻ってサインインをクリックしてメールアドレス・パスワードを入れて「サインイン」 をクリックすると個人情報が出てきます。

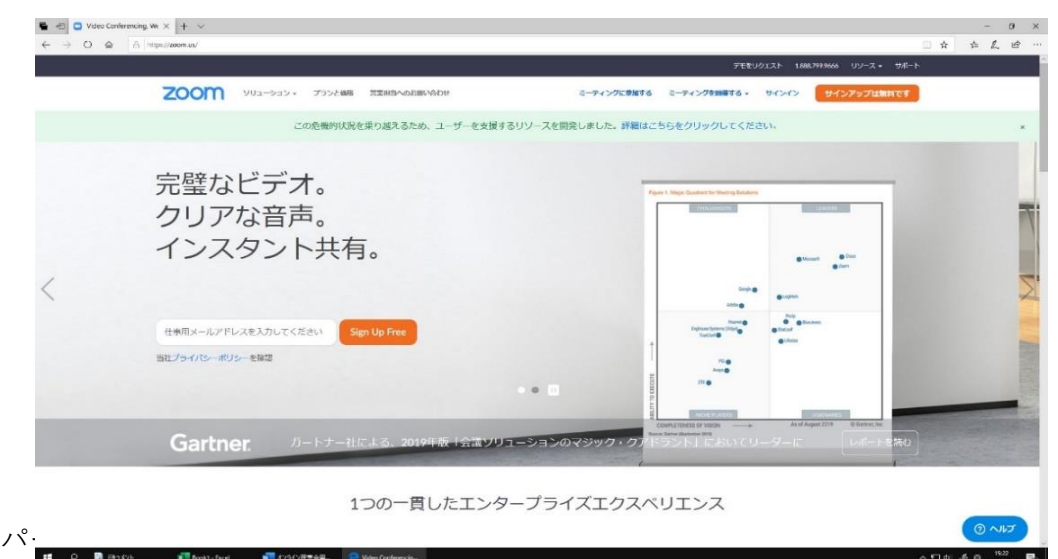

## ② テスト

サインインした状態から右上の「ミーティングを開催する」の上にマウス。 このときパソコンにカメラ・マイクがある人は「ビデオはオン」をクリック。

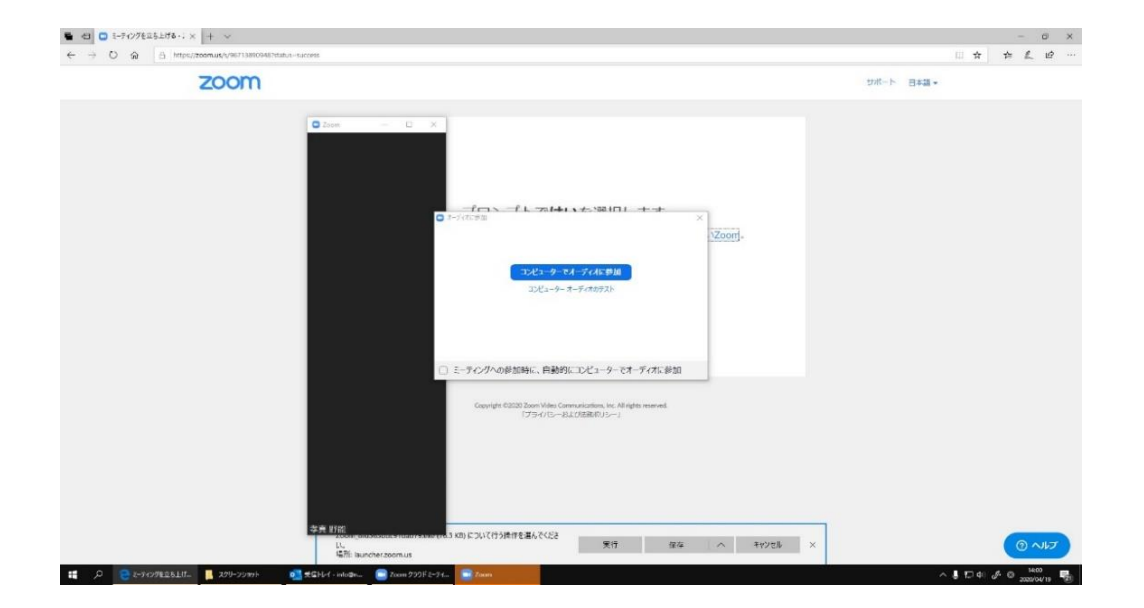

ここで初期設定の確認をします。コンピューターオーディオのテストをして下さい。 テスト後「コンピューターでオーディオに参加」をクリック 自分の画像が小さい時は全面にして下さい。 下の参加者の「管理」と「チャット」を表示して置いて下さい。 ビデオの停止の横の上の矢印で色々設定が出来ます。

下のシート「ミーティングの参加方法」に進んでください。